## **IIIEO**

## **MEO Go**

Criação de Atalho para o site MEO Go

Para acederes rapidamente ao site MEO Go, podes criar um atalho no ambiente de trabalho.

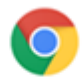

- **1 Criação de atalho utilizando o Google Chrome** 1.1 Abrir o browser Google Chrome;
	- 1.2 Colocar o URL meogo.pt no browser para aceder ao site;
	- 1.3 No site<https://meogo.meo.pt/> clicar no botão de menu no canto superior direito da janela (ícone com 3 pontos) e selecionar "Mais Ferramentas"/"More tolls" > "Criar Atalho"/"Creat shortcut";
	- 1.4 Aparecerá um pop-up com o nome a atribuir à aplicação. Marcar a caixa de seleção "Abrir como janela"/"Open as window" e clicar em "Criar"/"Create";
	- 1.5 O Google Chrome criará a app para o site MEO Go, que será adicionada ao menu "Iniciar"/"Start" e ficará também disponível tua "Área de trabalho /"Desktop".

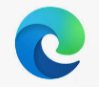

## **2 Criação de atalho utilizando o Microsoft Edge:**

- 2.1 Abrir o browser Microsoft Edge;
- 2.2 Colocar o URL meogo.pt no browser para aceder ao site;
- 2.3 No site<https://meogo.meo.pt/> clicar no botão de menu no canto superior direito da janela (ícone com 3 pontos), selecionar a opção "Apps" e de seguida clicar sobre "Instalar este site como app/Install this site as an app";
- 2.4 O Microsoft Edge criará a app para o site MEO Go que será adicionada ao menu "Iniciar"/"Start".

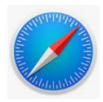

## **3 Criação de atalho utilizando o Safari:**

- 3.1 Abrir o browser Safari;
- 3.2 Colocar o URL<https://meogo.meo.pt/> no browser para aceder ao site;
- 3.3 Arrastar URL do site para o desktop para criação de atalho.